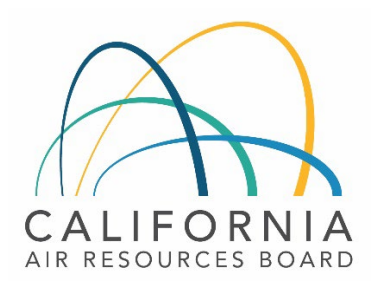

# Tier 1 Simplified CI Calculator Instruction Manual

Sugarcane-derived Ethanol

April 20, 2023

## A. Introduction

This document provides detailed instructions for the use of the Tier 1 Simplified CI Calculator for Sugarcane-derived Ethanol (T1 Cane Ethanol Calculator). This calculator is to be used to calculate the composite carbon intensity (CI) for ethanol produced from sugarcane juice and molasses feedstocks.

#### Download the T1 Cane Ethanol Calculator here:

## LCFS Life Cycle Analysis Models and Documentation | California Air Resources Board (Link will be active when the ISOR is published)

The T1 Cane Ethanol Calculator requires the applicant to add monthly operational data which includes sugarcane throughput, sugarcane transport distances to the mill, sugarcane juice and molasses quality, fuel production quantities, and co-product (surplus electricity exports from cogeneration activities) information to calculate the CI of sugarcane juice and molasses ethanol pathways. CARB will certify a single, composite CI for both feedstocks. Some CARB-approved default and conditional default input values may also be selected.

## B. T1 Cane Ethanol Calculator Overview

The following table provides an overview of the worksheets used in the T1 Cane Ethanol Calculator.

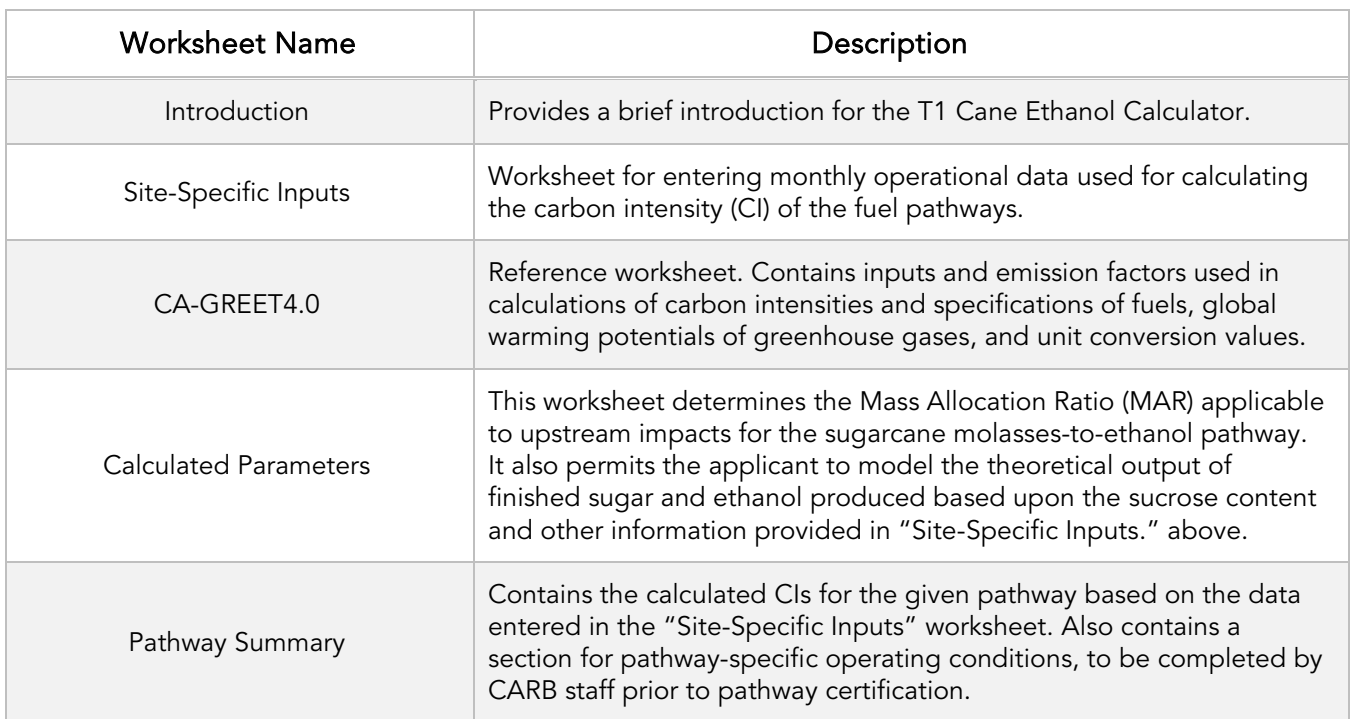

*Table B.1. Worksheets Used in the T1 Cane Ethanol Calculator*

The cells in the T1 Cane Ethanol calculator have various fill colors per the legend below:

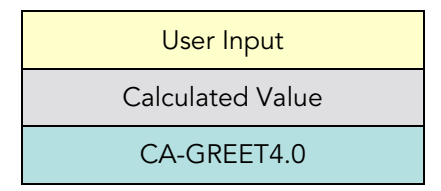

- "User Input" cells must be completed if the input is used by the fuel pathway. If the input is irrelevant, it may be left blank. For example, if a pathway uses externally sourced electricity as a process energy input, the quantity of electricity purchased from the grid must be entered into the user input cells under the correct field in Section 4. If the pathway does not use externally sourced (grid) electricity as process energy, the user input cells in that field may be left blank. All User Inputs are subject to validation by an independent, thirdparty Verification Body as part of initial pathway certification, and subject to verification subsequent to every annual fuel pathway report (AFPR) submittal.
- "Calculated Value" cells contain formula that provide a calculated result based on either user input data, or a value or an emissions factor (EF) from CA-GREET4.0.
- "CA-GREET4.0" cells contain input values or emissions factors from the CA-GREET4.0 lifecycle analysis model.

Calculated Value formulae and CA-GREET4.0 values cannot be modified without written permission from CARB. Approved modifications may require the use of a Tier 2 fuel pathway application (Modified Tier 1 pathway).

The Introduction tab also contains links to LCFS Website Resources for a Program Overview, downloading LCFS Life Cycle Analysis Models and Documentation (Tier 1 Pathway Calculators and Instruction Manuals), and a link to the Tier 1 fuel pathway application process.

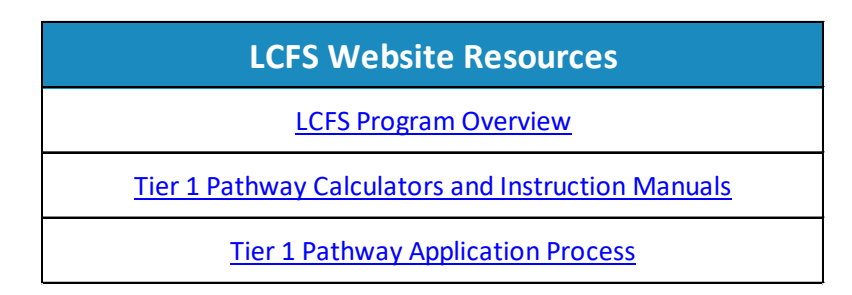

Begin by selecting the Site-Specific Inputs worksheet (tab), then enter information for the sub-sections listed below.

# C. Site-Specific Inputs Worksheet

The Site-Specific Inputs worksheet contains the main operational data needed for the CI calculation worksheet which consists of the following major components:

- Section 1. Applicant Information
- Section 2. Pathway Inputs
- Section 3. Static Operational Data
- Section 4: Monthly Operational Data

All relevant site-specific inputs must be entered in their respective input fields.

#### *Section 1: Applicant Information*

Section 1 below asks the User to provide basic information about the fuel pathway applicant as shown in Figure C.1 below:

| <b>Section 1: Applicant Information</b>     |  |
|---------------------------------------------|--|
| 1.1 Application Number                      |  |
| <b>1.2 Company Name</b>                     |  |
| 1.3 Company ID                              |  |
| <b>1.4 Fuel Production Facility Address</b> |  |
| 1.5 Facility ID                             |  |

*Figure C.1. Fuel Pathway Applicant Information*

An explanation of each field in Section 1 is provided in Table C.1 below:

## *Table C.1. Input Field Instructions for Section 1 of the T1 Cane Ethanol Calculator*

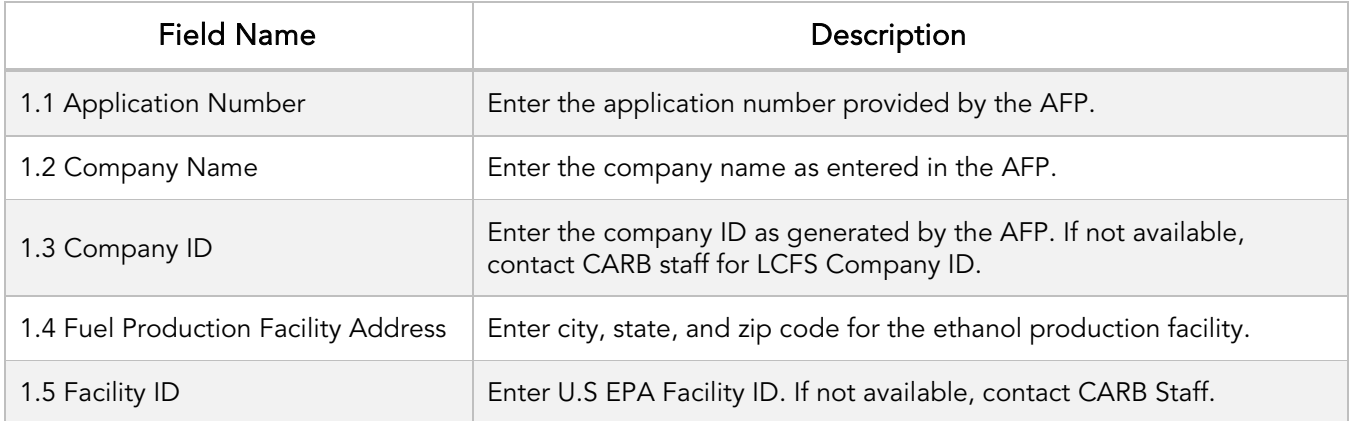

## *Section 2: Pathway Inputs*

Section 2 provides the User the option to select or declare only input fields that apply to a given pathway. Figure C.2 below shows the various input options permitted in the T1 Cane Ethanol Calculator. If a fuel pathway has additional emissions inside the system boundary that are not listed in Section 2, a Tier 2 application is required to document and account for those emissions.

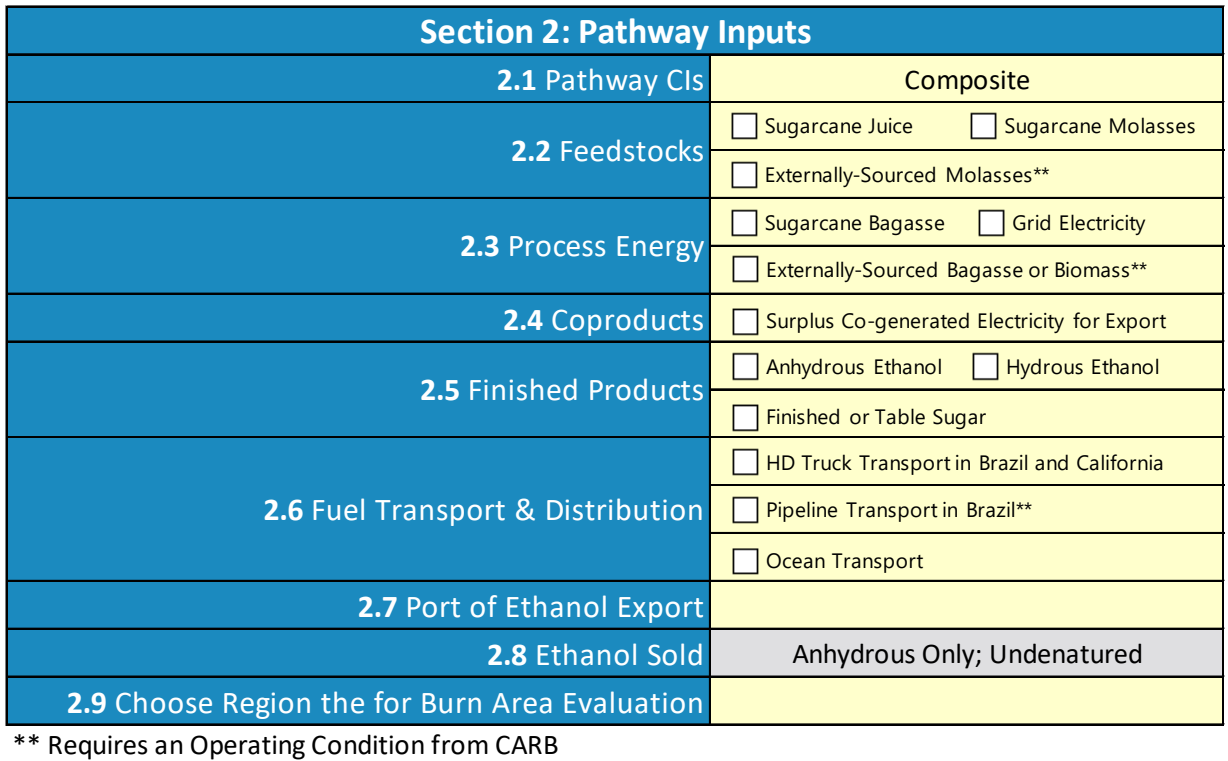

*Figure C.2. Cane Ethanol Calculator Input Selection Panel*

An explanation of each field in Section 2 is provided in Table C.2 below:

*Table C.2. Input Field Instructions for Section 2 of the T1 Cane Ethanol Calculator*

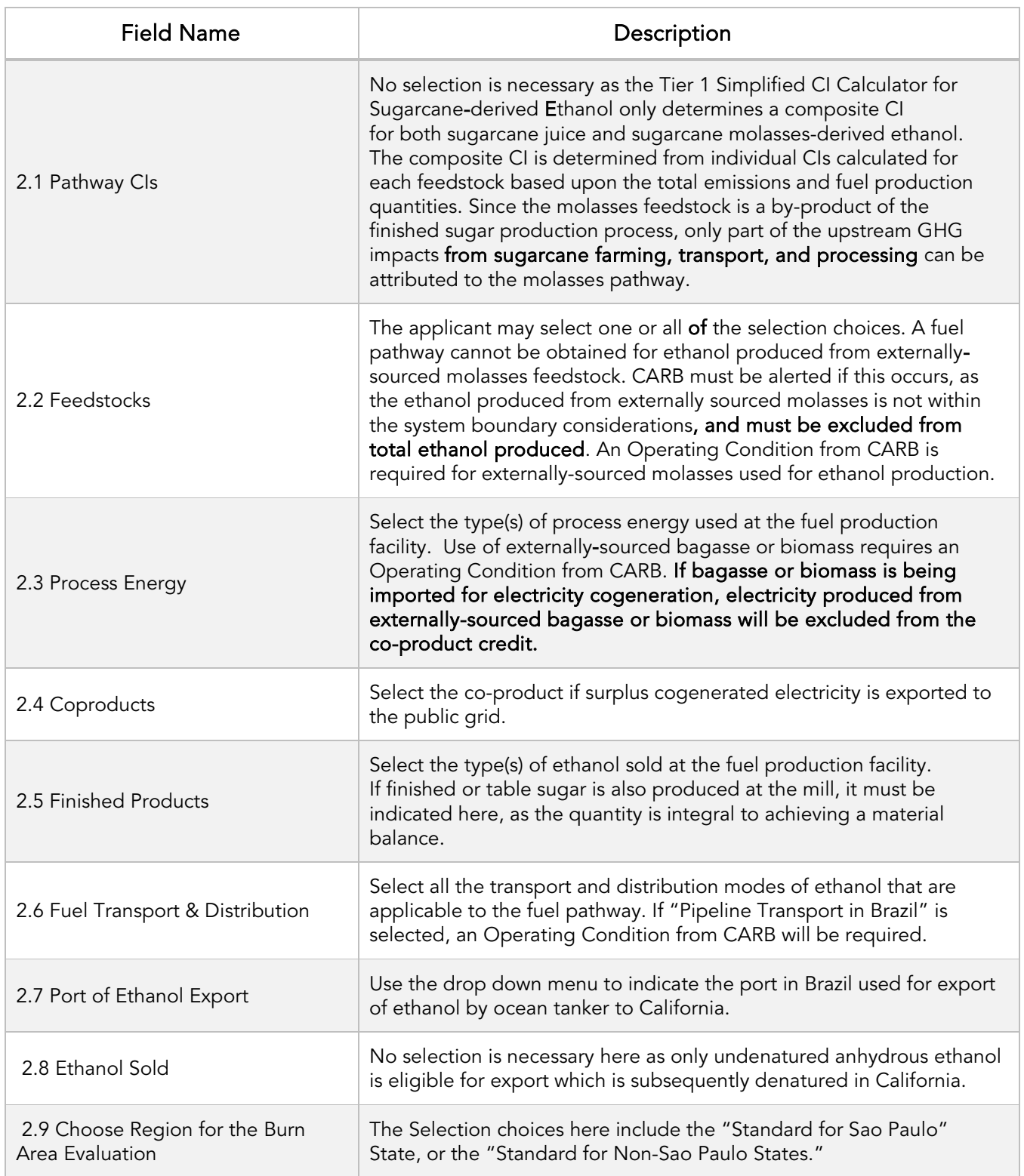

# *Section 3: Static Operational Data*

Section 3 lists some static operational parameters needed for the fuel pathway CI determination; some are default parameters for the fuel ethanol pathway, and some inputs need to be provided by the applicant. Figure C.3 below depicts these parameters.

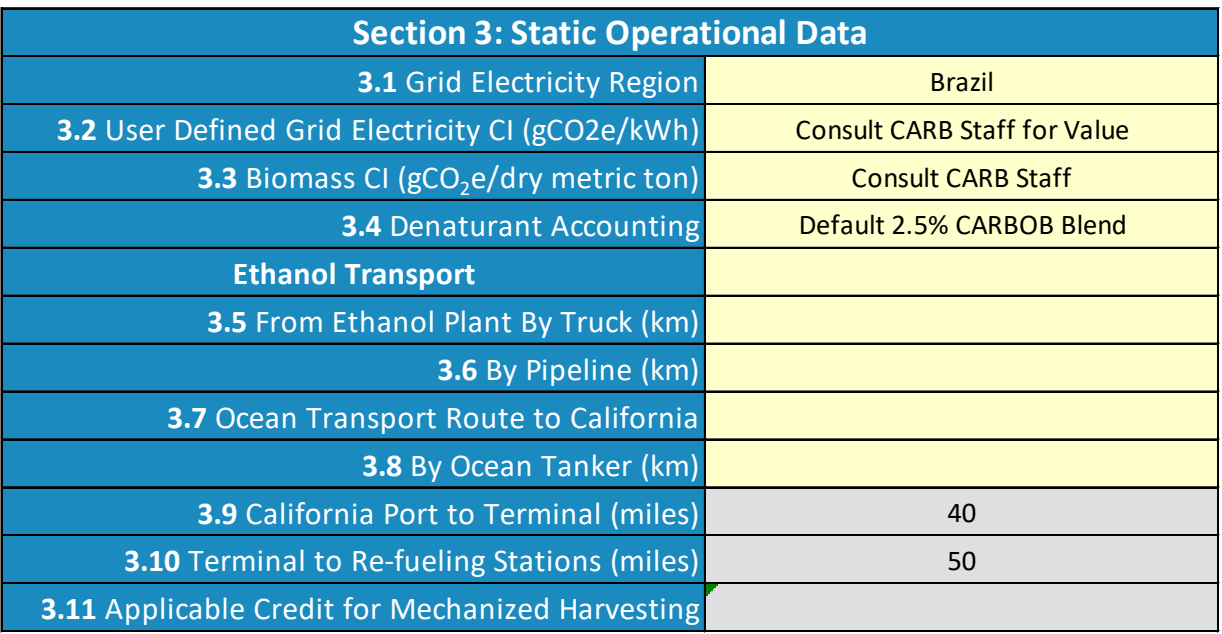

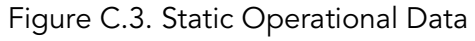

Each parameter is discussed in Table C.3 below:

# *Table C.3. Input Field Instructions for Section 3 of the T1 Cane Ethanol Calculator (Static Operational Data)*

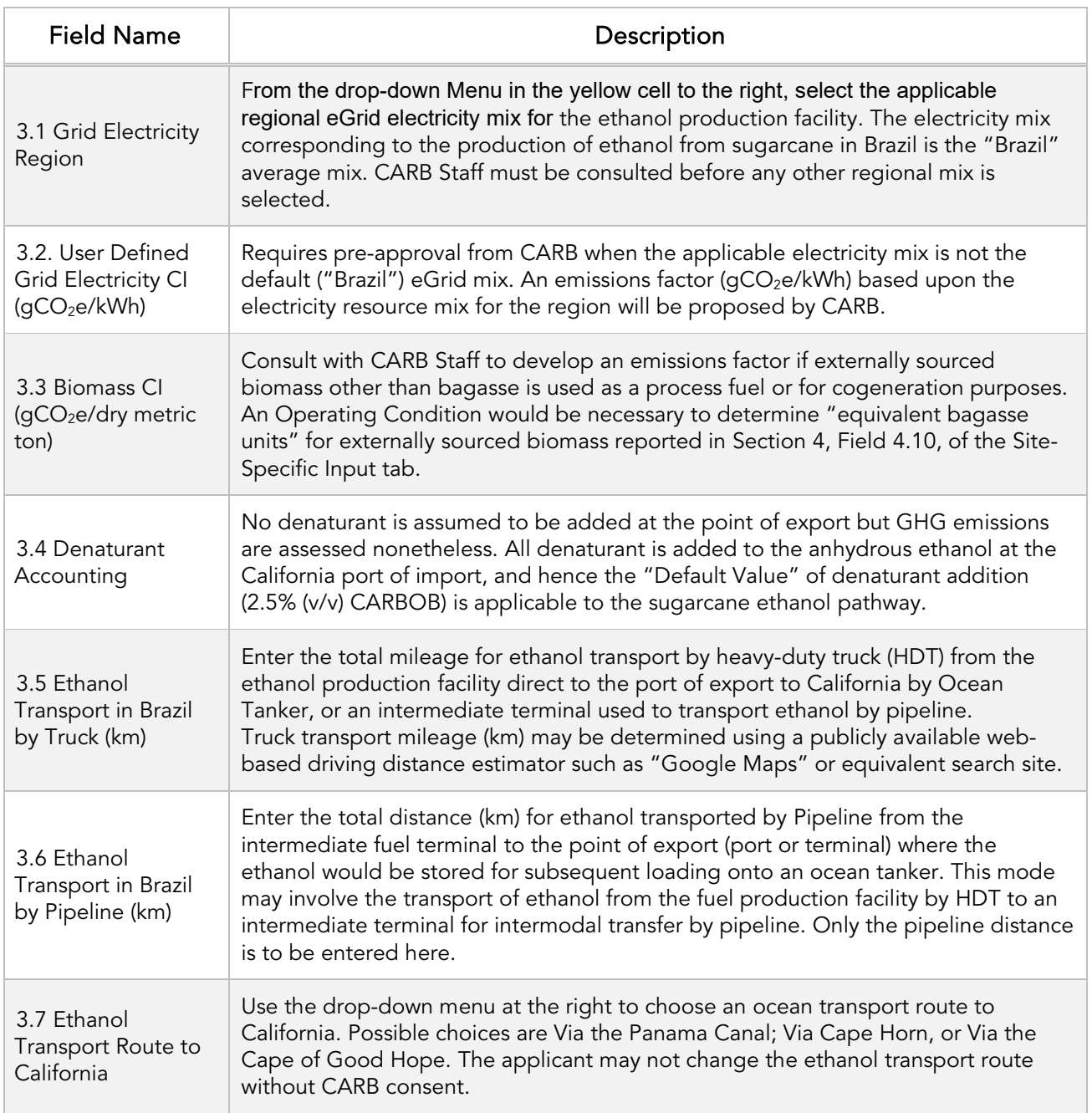

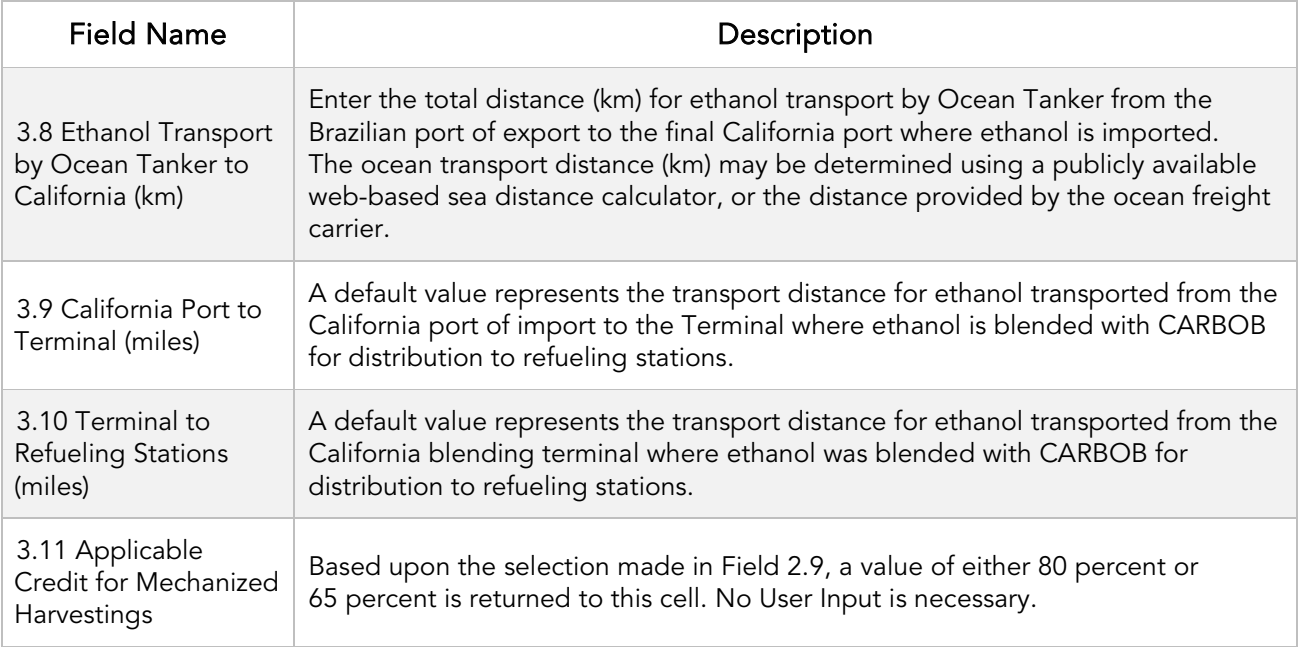

## *Section 4: Monthly Operational Data*

Operational data must be entered into the fields in Section 4 for each month of the operational data period. Fields that do not apply to the fuel pathway may be left blank (for example, records for non-sugarcane harvest months, or when the ethanol plant is not in operation). The applicant should however enter a value of "0.0" if there is nothing to report (for example, if no sugarcane was procured from Partnership or Terceiros farms during a harvest month, that field should be reported as "0.0"). Any gaps in data reporting must comply with the Missing Data Provisions in LCFS Regulation section 95488.8(k). Feedstock quantities should be reported inclusive of moisture content (as wet metric tons or tonnes sugarcane, or metric tons externally sourced molasses).

Feedstock Parameters are to be provided in Fields 4.1 through 4.10. Process Energy use must be reported in Fields 4.12 and 4.13. Process Parameters related to sugarcane shares and sucrose quality should be provided in Fields 4.14 and 4.15. Fuel and Co-Product Production data for the operational months should be provided in Fields 4.16 through 4.22. Specifics for each Field above fields are discussed in Table C.4 below.

*Table C.4. Input Field Instructions for Section 4 of the T1 Cane Ethanol Calculator*

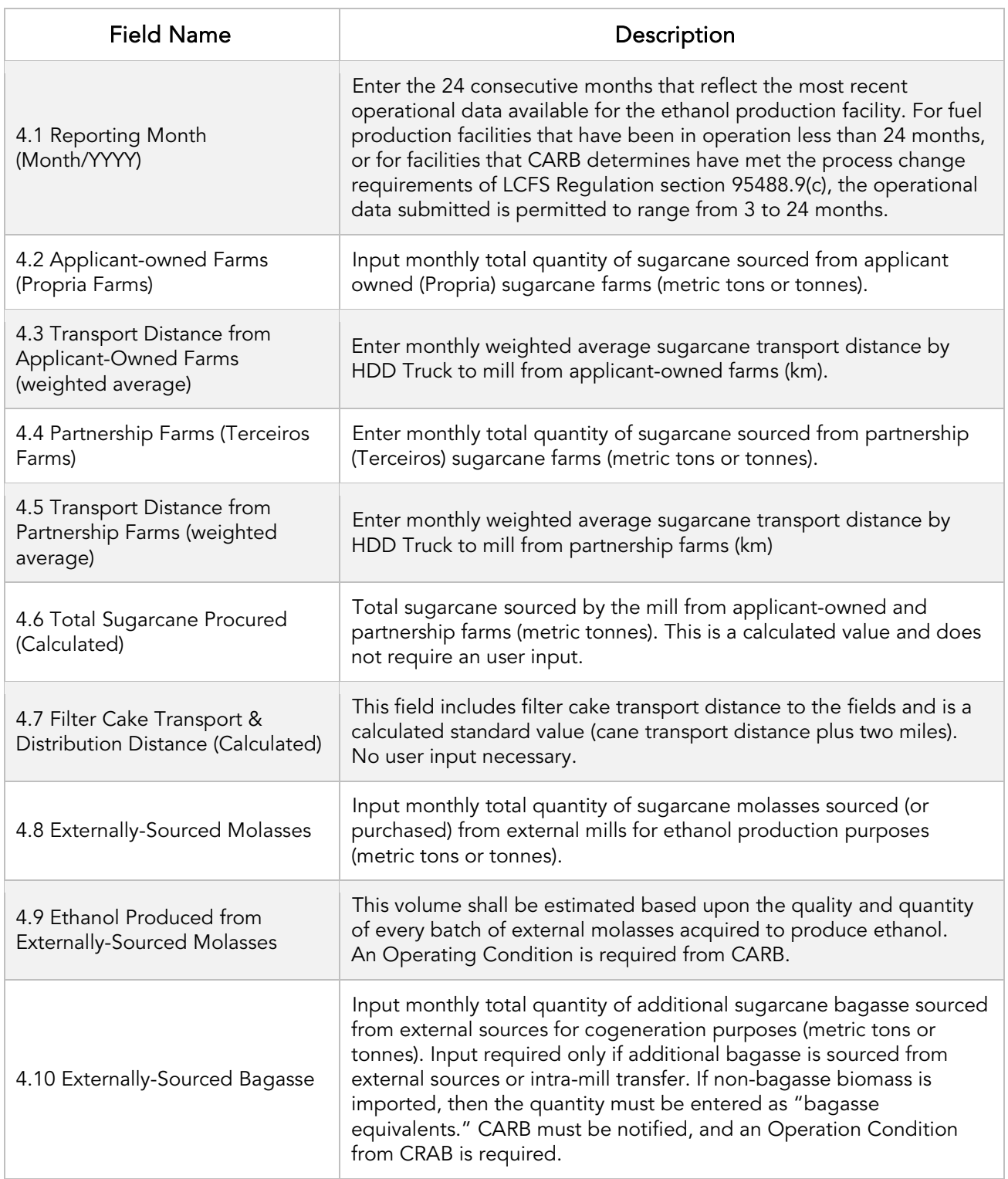

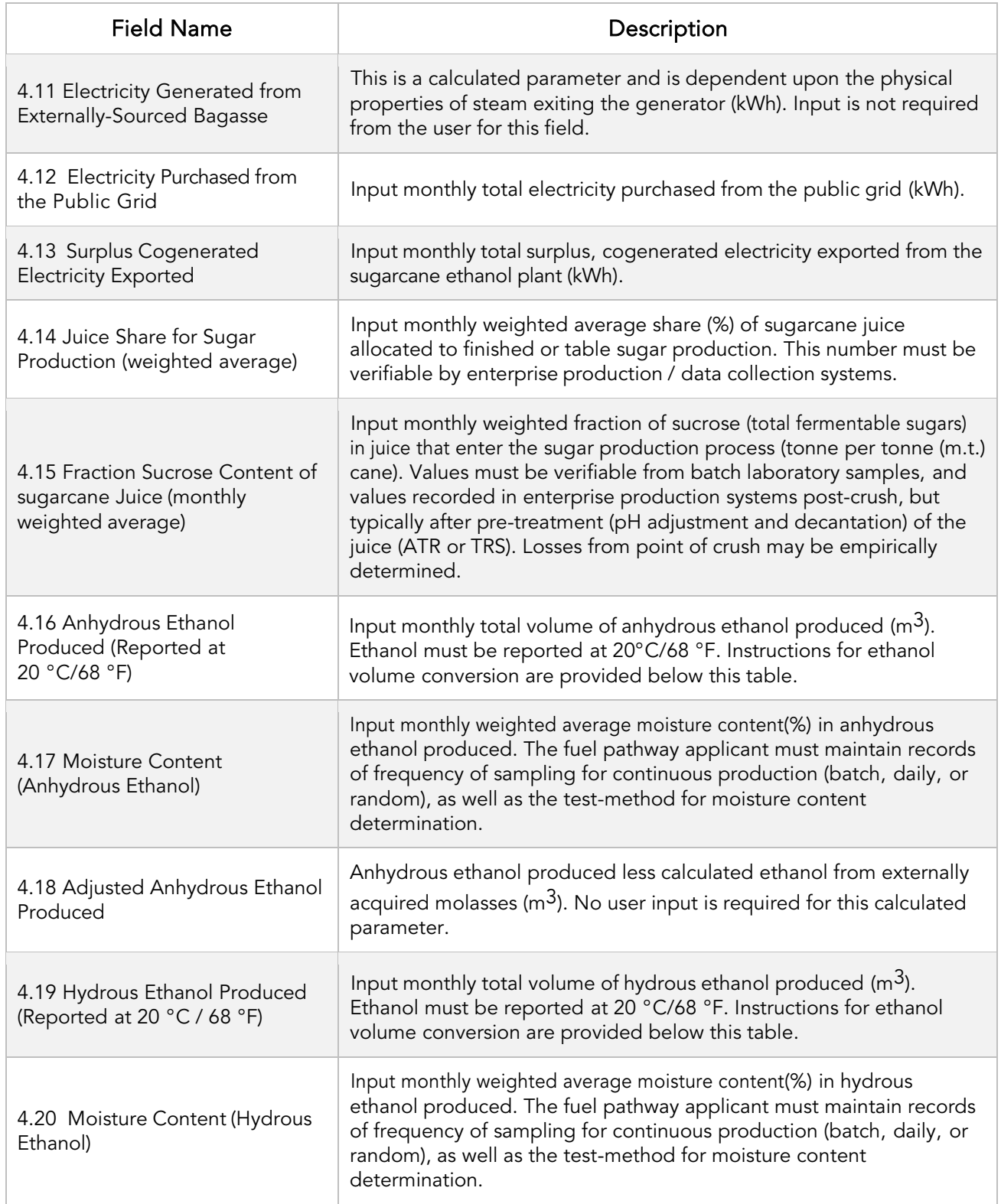

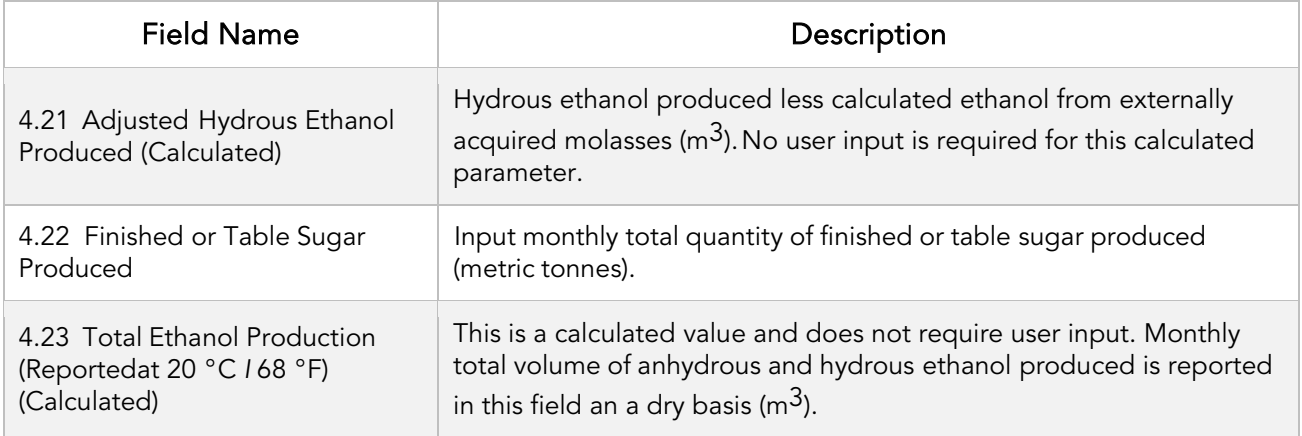

Additional details for Table C.4 input parameters:

Ethanol volumes produced and subsequently exported to California must be reported at standardized temperatures in Brazil (at 20°C/68°F) and in California (at 15.55°C/60°F). All liquid fuel amounts reported in the LRT-CBTS must be adjusted to standard temperature conditions of 15.55°C/60°F using the following equation:

 $Vs,e = Va,e \times (-0.0006301 \times T + 1.0378)$ , where

Vs,e is the standardized volume of ethanol at 60 °F, in gallons; and Va,e is the standardized volume of ethanol at T °F, in gallons; and T is the actual temperature of the batch, in °F.

Once all site-specific inputs for a given facility have been entered, the applicant may proceed to the "Calculated Parameters" worksheet where the final pathway CIs for the various feedstocks will be calculated and displayed in the "Pathway Summary" worksheet.

# D. Calculated Parameters

Section 5 in the "Calculated Parameters" worksheet determines the fuel ethanol production yields from juice and molasses feedstocks and calculates the mass allocation ratio (MAR) used to attribute upstream GHG impacts from sugarcane farming and transport to molasses derived ethanol. To calculate yields, mill-specific parameters need to be input. Alternatively, standard, predefined parameters that define the molasses quality may be selected.

These parameters are called the Gopal-Kammen Model Parameters and are discussed below. Once these parameters are input, the Cl Calculator uses an iterative process to calculate yields of ethanol from each feedstock using total production quantities of ethanol and finished sugar, as well as the mass allocation ratio. Details of the inputs required are described in Table D.1. Other calculated parameters and outputs are discussed in Table D.2.

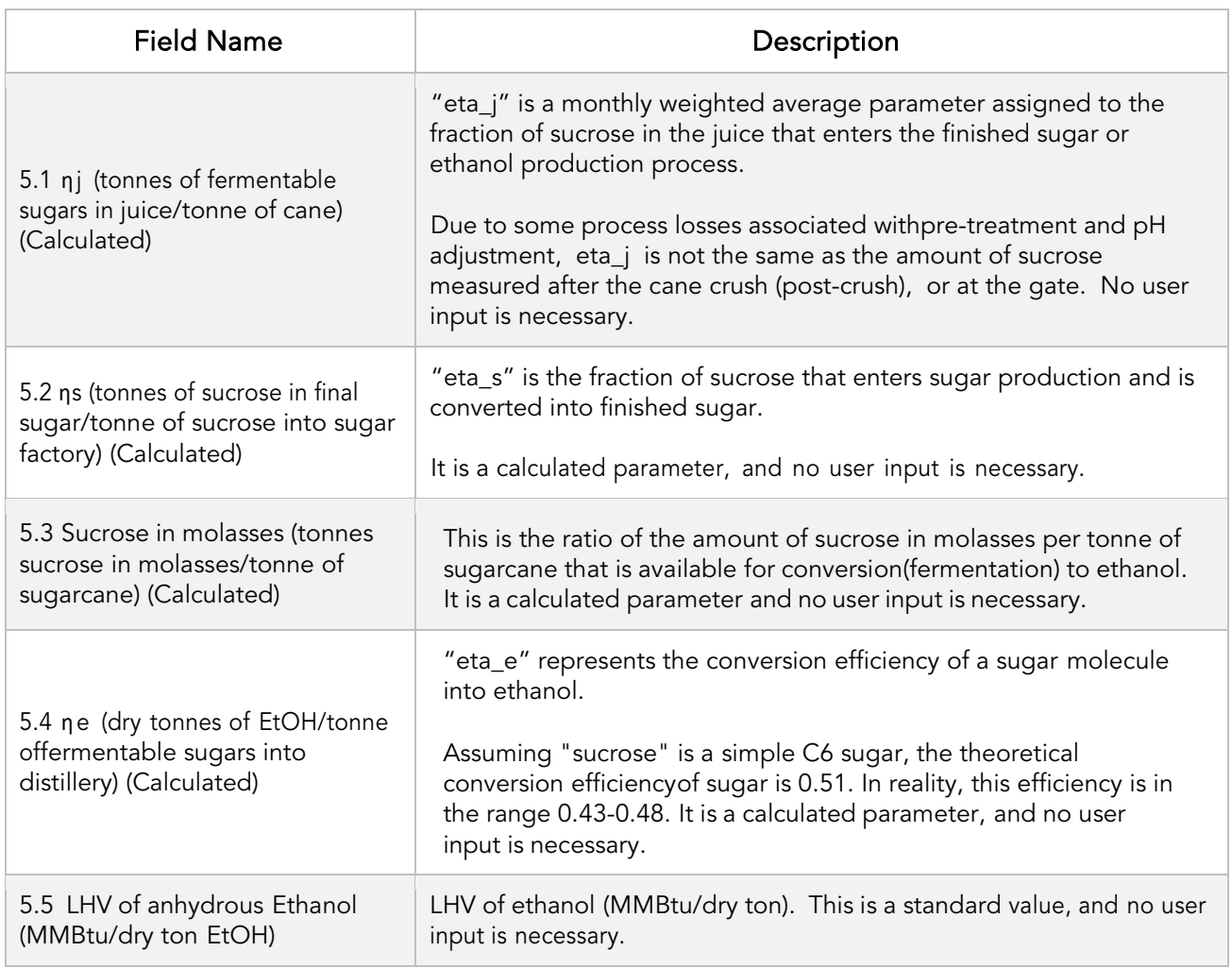

*Table D.1. Description of Calculator Worksheet Inputs for Section 5* 

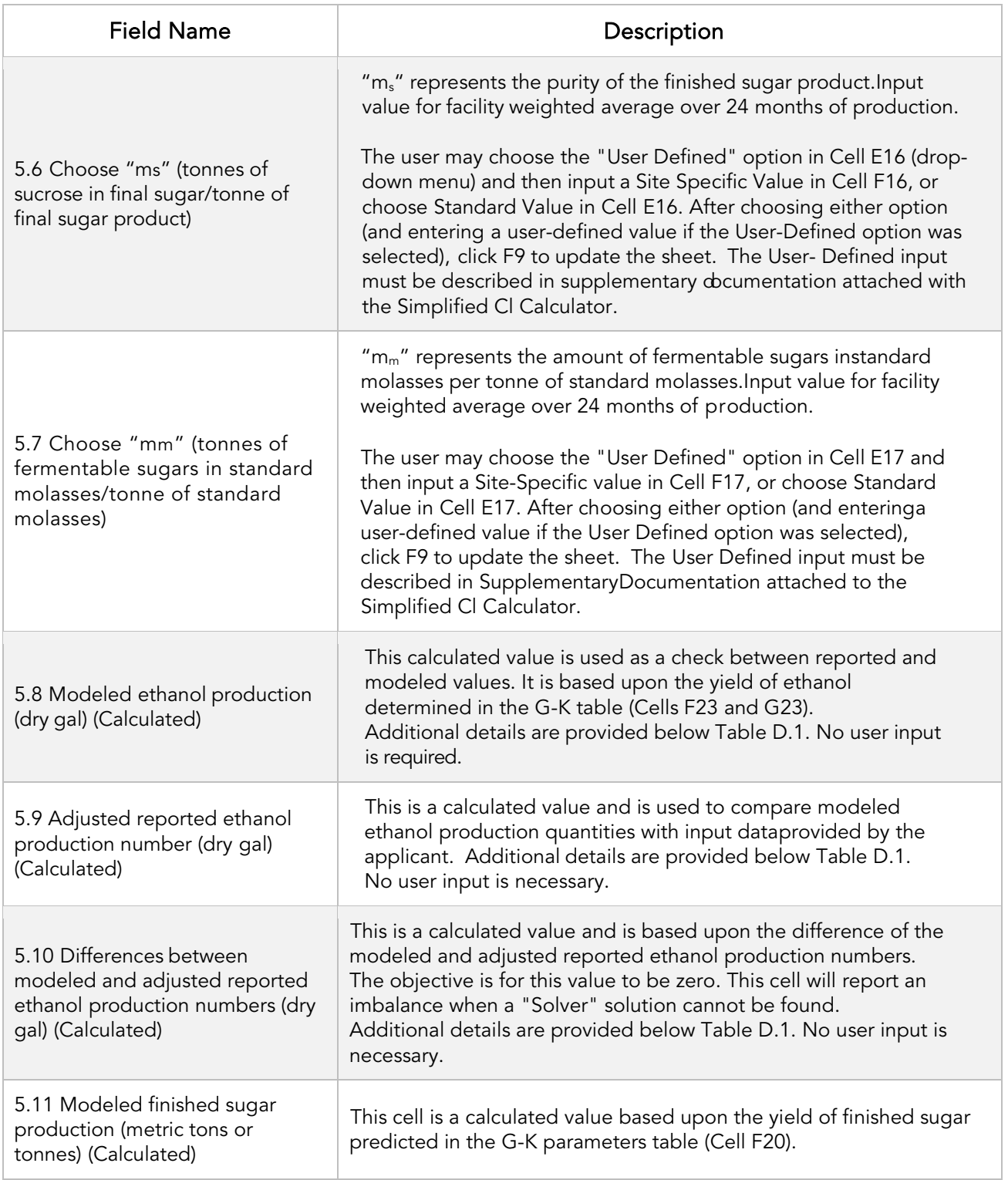

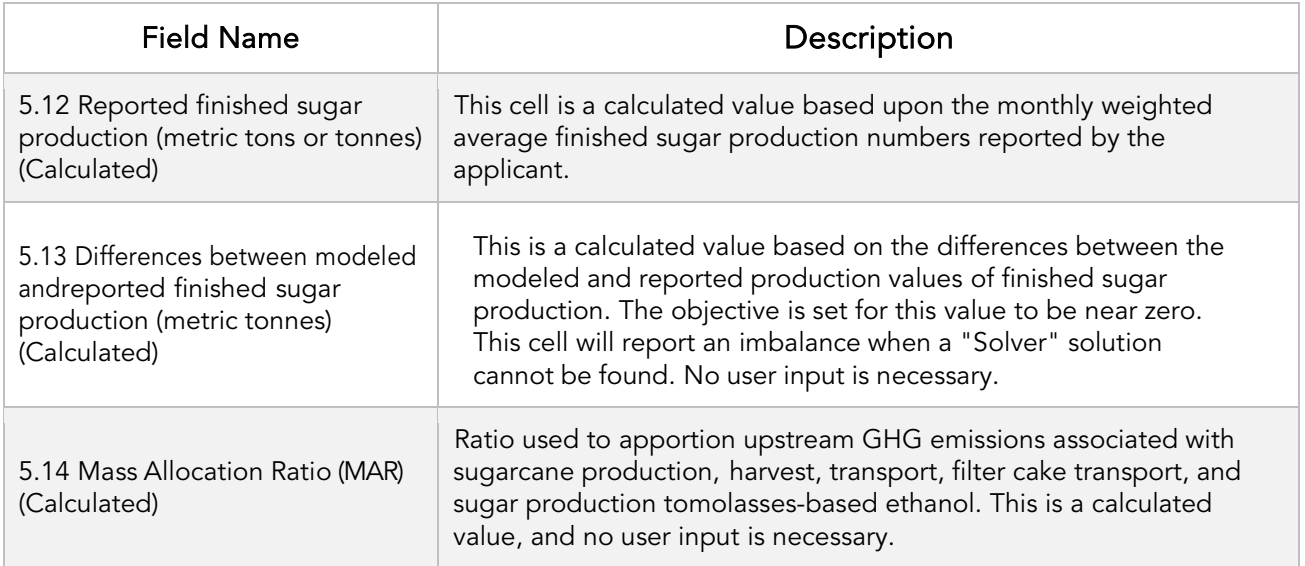

Once the G-K parameters are input in Section 5, the sugarcane juice-to sugar share (Field 4.14 of the Site-Specific Inputs tab (Cell R33)) and the reported 24-month finished sugar and ethanol production data are utilized to compare modeled production quantities of finished sugar and ethanol, and to calculate fuel yields and the mass allocation ratio. This is accomplished as detailed below:

- 1. Select "Data" from the spreadsheet header menu above. Then Click the "Solver" icon menu above to the far right of the Header. If the "Solver" functionality is not visible, see instructions in Appendix A of this document to install this feature in Microsoft Excel. A "Solver Parameters" window will open up. Ensure that the "Set Objective" refers to cell \$E\$27 and is set to a value of 0.0.
- 2. The variable cells "eta\_s" and "eta\_e" must be specified (separated by a comma) in the next sub-window entitled "By Changing Variable Cells:" Do not change any of the constraints defined in the "Subject to the Constraints" window  $(0.38 > eta_e < 0.48$ , and eta\_s < = 0.99). Cell \$F\$29 must include an input with a constraint less than or equal to 1.0.
- 3. Check box "Make Unconstrained Variables Non-Negative." Choose "GRG Nonlinear" for the Solving Method. Then Click the "Solve" button at the bottom or select "Close" and select the "Calculate CI" button.
- 4. The Solver will go through several iterations to find a solution. A new window "Solver Results" will open. Solver will display the message that a solution has been found, and all constraints and optimality conditions have been satisfied. Choose to keep the Solver Solution.
- 5. Click OK. The mass allocation ratio has been calculated to determine upstream impacts.
- 6. If a solution has not been found, then check the data in Section 4 and Section 5 for accuracy until a solution has been found, and all constraints and optimality conditions have been

satisfied. Select the "Solve" button or select "Close" button and then select "Calculate CI;" repeating the iteration manually. Use the imbalance between modeled and reported production quantities of ethanol and finished sugar to refine the parameters.

7. If a solution has not still been found, then check the juice shares in Field 4.14 (fraction juice allocated to sugar production), and the amount of sucrose in Field 4.15 that enters sugar production (fraction of sucrose in the cane juice that enters sugar production). The level of sucrose (eta\_j), input 5.1, could be lower due to process losses even if measured higher at the gate or after the sugarcane crush. Process losses must be empirically determined. Additionally, the juice shares allocate the juice between finished sugar and ethanol production. Therefore, if the output cannot be matched, the juice shares may be checked to boost the output of finished sugar or ethanol.

Additional details for Table D.1 calculated parameters.

Field 5.10 "Difference between reported and modeled" should be a calculated value of zero (0.0). If a non-zero number exists in this cell, the Solver is alerting the applicant to a constraint in output that cannot be increased or decreased as a result of the G-K parameters and production data entered. For example, Cell E27 may indicate that a difference of 10,000 gallons of ethanol exists between the reported production quantities and the modeled quantity from each feedstock.

Field 5.11 "Modeled finished sugar production (metric tonnes)" shows the modeled quantity of finished sugar based on the G-K parameters and the data entered in Section 4. If this quantity does not match the reported finished sugar production number (Section 3, Field 3.22), then it is an indication that some of the parameters could be incorrect leading to an imbalance in the modeled quantities obtained from the material balance.

Field 5.14. "Mass Allocation Ratio" is used to apportion upstream GHG emissions associated with sugarcane production, harvest, transport, filter cake transport, and sugar production to the molasses-based ethanol pathway. A well-to-tank Cl for each feedstock is calculated, but the composite Cl is the Cl that will be used for reporting fuel volumes and periodic verification. This Cl is depicted in the value for field "Composite Cl, gC02e/MJ" shown in the block "Pathway Summary and Calculated Cl" at the top of the Calculator worksheet. The Composite Cl can also be calculated or updated by clicking on the "Calculate Cl" button (green) in Section 4 of the Calculator worksheet.

Clicking or selecting this button has the same effect as launching the Data Solver function in the worksheet.

General Note- The applicant should note that if information in the Section 3 table is changed (for example, if the monthly sugarcane throughput, or the measured sucrose level entering the sugar production process was to be lowered) after a "Solver" solution has been found, it will likely result in an imbalance in ethanol volume produced being reported in Cell E27 of the Calculator worksheet. In this case, the applicant must repeat the steps in Section 4, and find a new solution utilizing the "Solver" function. If any other non-production information is changed that warrants a new calculation of the Cl value (for example, if the transport distance parameters were to be

changed), then the Cl value will be updated automatically, or may be updated by pressing the F9 function key.

The next block in the Calculator worksheet (Section 6) presents a summary of fuel yields from each feedstock, as well as a summary of modeled finished sugar, ethanol production from each quantity of feedstock, and surplus cogenerated electricity exported to the public grid (Table D.3) for the 24 month or 3+ month (provisional pathway) periods. While the parameters in this block are calculated parameters, the applicant should verify the accuracy of the model with actual production data (see Section 3).

# Section 6: Verify Fuel and Co-Product Production Information

Section 6 does not require any user input but presents the intermediate results of the Simplified Cl calculator if the monthly production data has been entered correctly and the model has been executed without error. A discussion of each calculated parameter is provided in Table D.2 below.

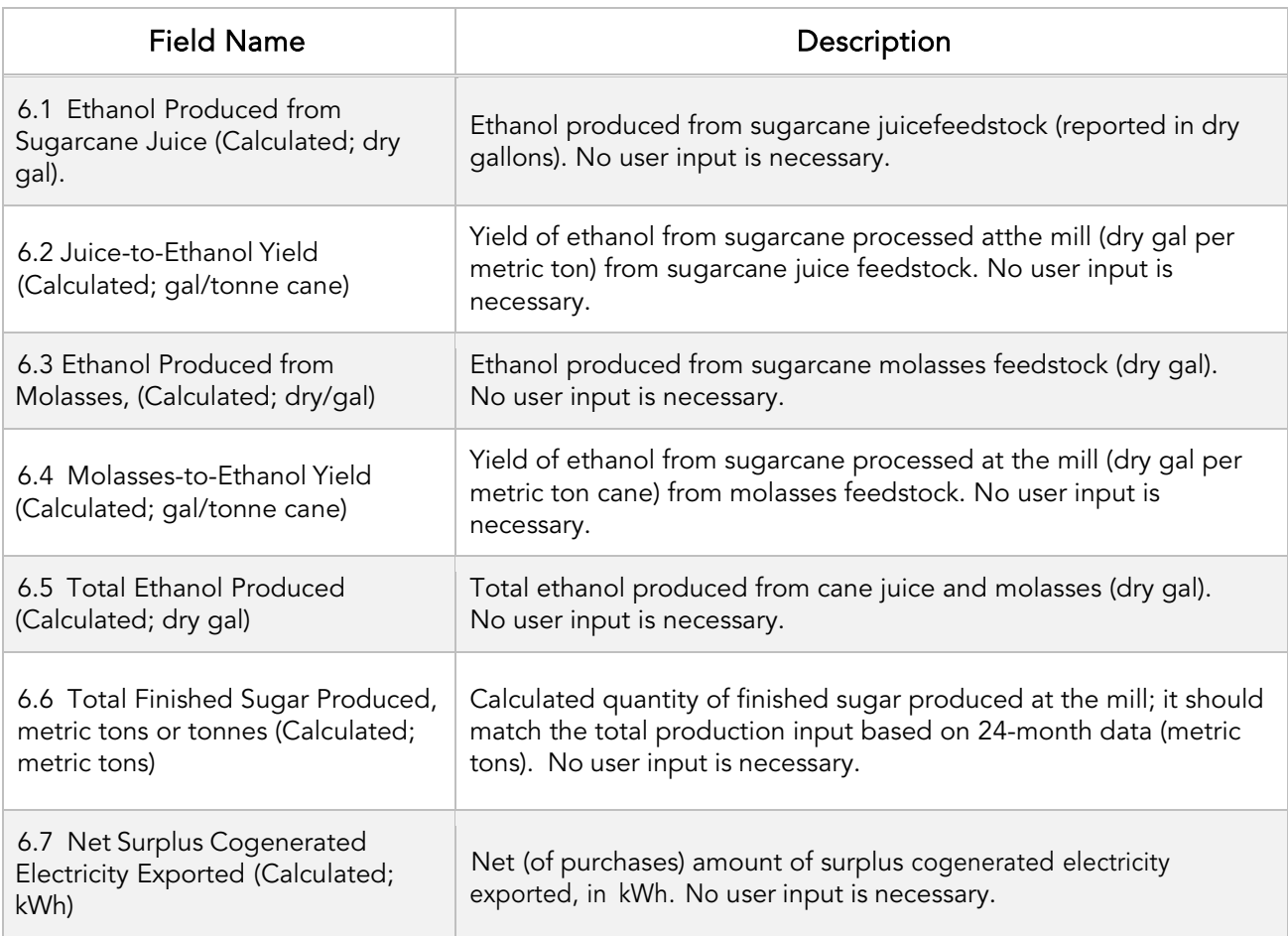

## *Table D.2. List of calculated fields for Section 5 of the Calculated Parameters worksheet.*

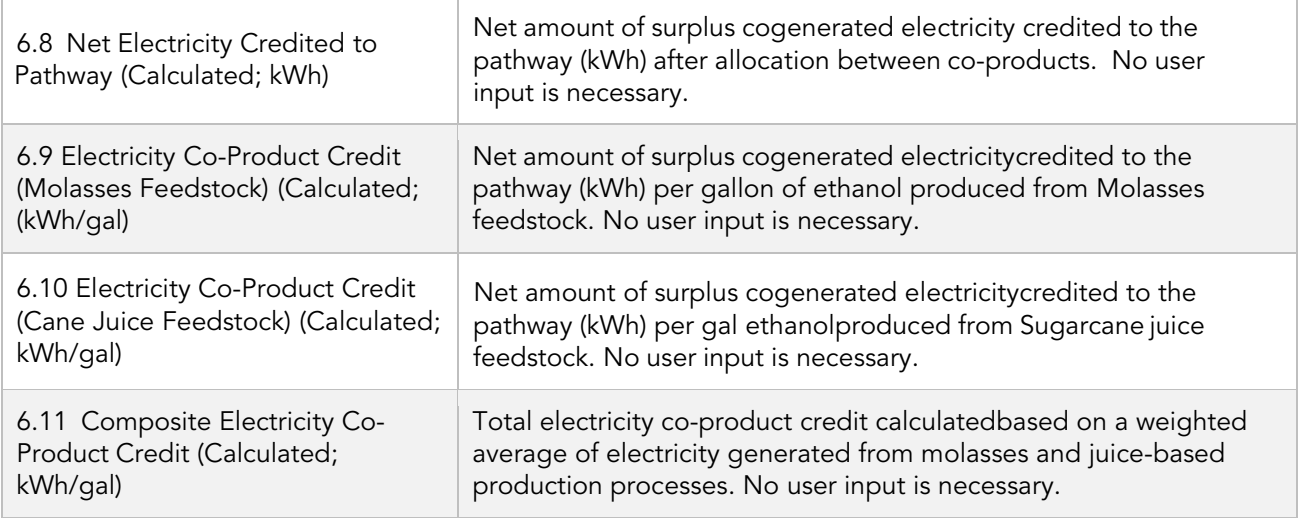

A final composite fuel pathway Cl is determined based upon the 24-month production parameters entered in Section 4 of the Site-Specific Inputs worksheet (see "Pathway Summary" worksheet and Certified Fuel Pathway Composite Carbon Intensity (gCO<sub>2</sub>e/MJ Denatured Ethanol, LHV).

## E. Pathway Summary Worksheet

The Pathway Summary worksheet aggregates site-specific user input data to calculate the carbon intensity of each fuel pathway, along with a composite CI for both sugarcane juice and molasses derived ethanol pathways, in the T1 Cane Ethanol Calculator. This worksheet also serves as a location where a Margin of Safety may be added to the composite pathway CI prior to pathway certification. Pathway-specific Operation Conditions may be added by CARB Staff in the box below the Certified CI Summary.

The top sections of this worksheet (Applicant Information, Finished Fuel Quantities) provide a summary of site-specific inputs entered by the user. The fuel producer may report any quantity of undenatured, anhydrous ethanol produced at the facility and sold as a transportation fuel in California up to the quantity listed in Cell H9 of the Finished Fuels Quantity table (gallons of denatured ethanol units).

The Carbon Intensity (CI) calculations section of this worksheet provides aggregated impacts from all fuel pathway categories which include feedstock production and transport, molasses production, ethanol production, co-product credit from surplus export of cogenerated electricity, and finished fuel transport. These aggregated GHG impacts may be examined to see their contribution to the overall CI of the finished fuel.

The applicant may opt to apply a conservative margin of safety to the fuel pathway CI to ensure that the pathway remains compliant with the certified CI.

The final section of this worksheet provides a space for CARB Staff to publish Operating Conditions associated with the pathway. These Operating Conditions are developed after the initial application for certification is made.

# F. CA-GREET4.0 Worksheet

The CA-GREET4.0 Worksheet contains predefined input values from several sources, including Argonne National Labs GREET 2022,<sup>[1](#page-18-0)</sup> EPA eGRID,<sup>[2](#page-18-1)</sup> CARB EMFAC,<sup>[3](#page-18-2)</sup> Purdue University GTAP and Stanford OPGEE<sup>[4](#page-18-3)</sup> models. These input values cannot be modified without written permission from CARB, and if modified, will elevate the pathway application to a Tier 2 status.

<span id="page-18-3"></span><span id="page-18-2"></span>

<span id="page-18-1"></span><span id="page-18-0"></span><sup>1</sup> https://greet.es.anl.gov/index.php<br>
2 https://www.epa.gov/egrid<br>
3 https://arb.ca.gov/emfac/<br>
4 https://eao.stanford.edu/research-project/opgee-oil-production-greenhouse-gas-emissions-estimator

# APPENDIX A

(Instruction to Install "Solver" Functionality in Microsoft Excel)

INSTRUCTIONS TO INSTALL "SOLVER" ADD-IN FUNCTIONALITY IN MICROSOFT EXCEL

The Simplified Cl Calculator requires that the "Solver" Add-in functionality be installed into the version of Microsoft Excel run by the applicant. Instructions to install the Add-in function are provided below.

In the Dialogue Box Select "Solver Add-in" either in the "Active Application," or"Inactive Application Add-ins." Click OK.

- 1. Click or go to "File" in the Header Menu
- 2. Click or Select "Options" on the far-Left Side Menu
- 3. A new window "Excel Options" opens. Select "Add-ins" on the Left Side Menu.
- 4. In the Dialogue Box Select "Solver Add-in" either in the "Active Application," or "Inactive Application Add-ins." Click OK.
- 5. If you don't see the "Solver Add-in," do the following:
- 6. At the Bottom of the Dialogue Box, Select or Manage "Excel Add-Ins" from theDrop-down Menu. Then Select "Go."
- 7. An "Add-Ins" Window will Open. In the Window, Select or Check the Box for"Solver Add-in," and the Box for "Analysis ToolPak." Then Click OK.
- 8. In the Dialogue Box Select "Solver Add-in" either in the "Active Application," or "Inactive Application Add-ins." Click OK.